## **TUTORIAL SIGAA**

## **Procedimentos para a realização de matrícula**

1. Acessar o SIGAA através do endereço: www.sigaa.ufrn.br e clicar na opção "entrar no sistema".

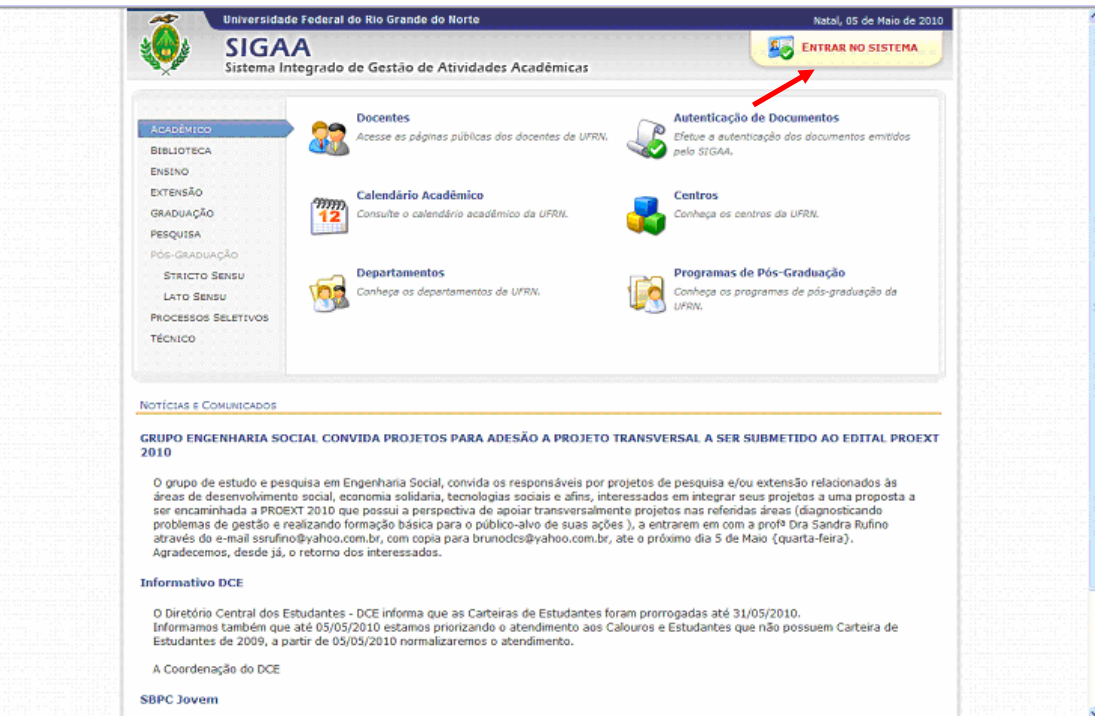

2. Selecionar a opção "Cadastra-se" para criar um login e senha.

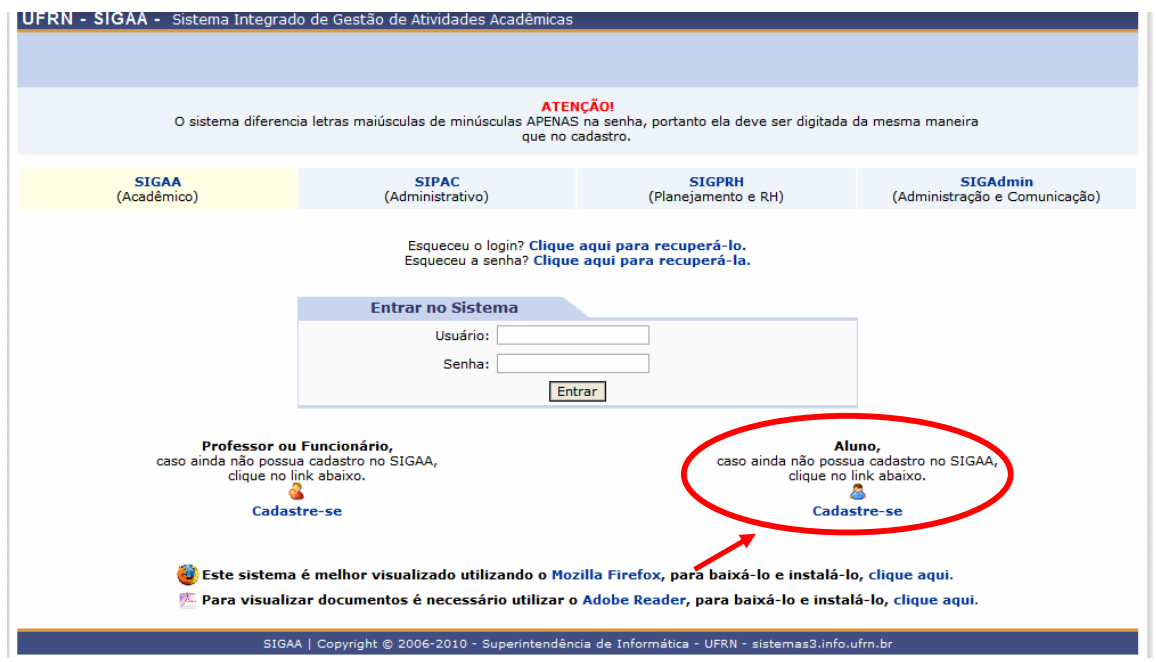

3. Incluir o número de matrícula (informada no e-mail), preencher os dados pessoais e criar um login e senha. Em seguida, selecionar a opção "cadastrar".

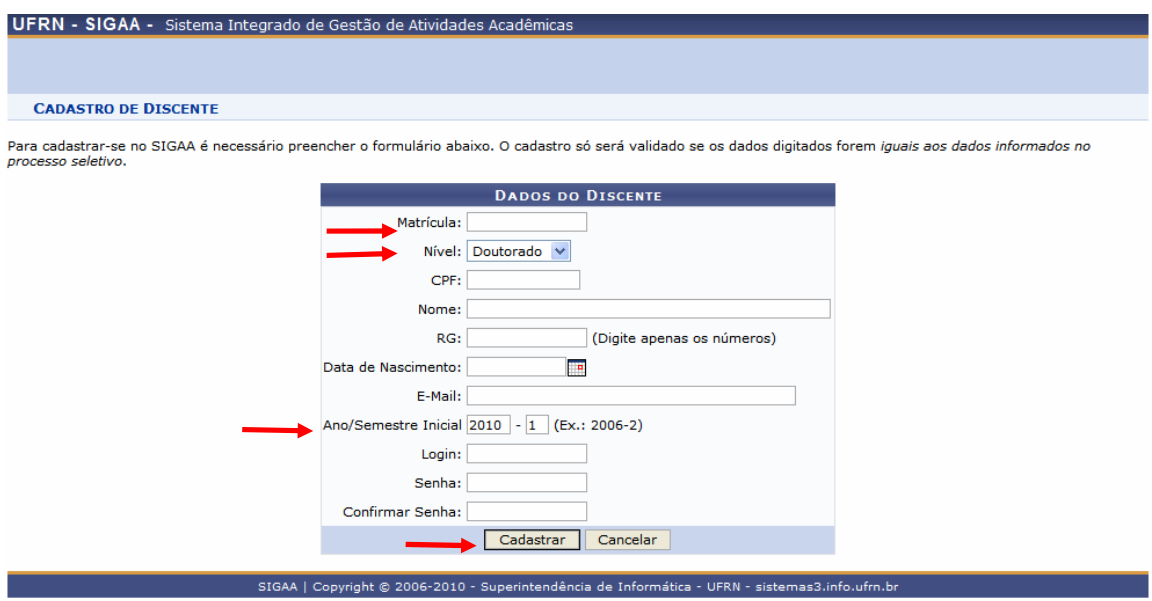

**Observação: os procedimentos indicados nos itens 1 a 3 deverão ser realizados pelos alunos calouros e pelos alunos especiais.** Os demais alunos deverão efetuar os procedimentos a seguir:

4. Após confirmação do cadastro, voltar à tela inicial e acessar o sistema.

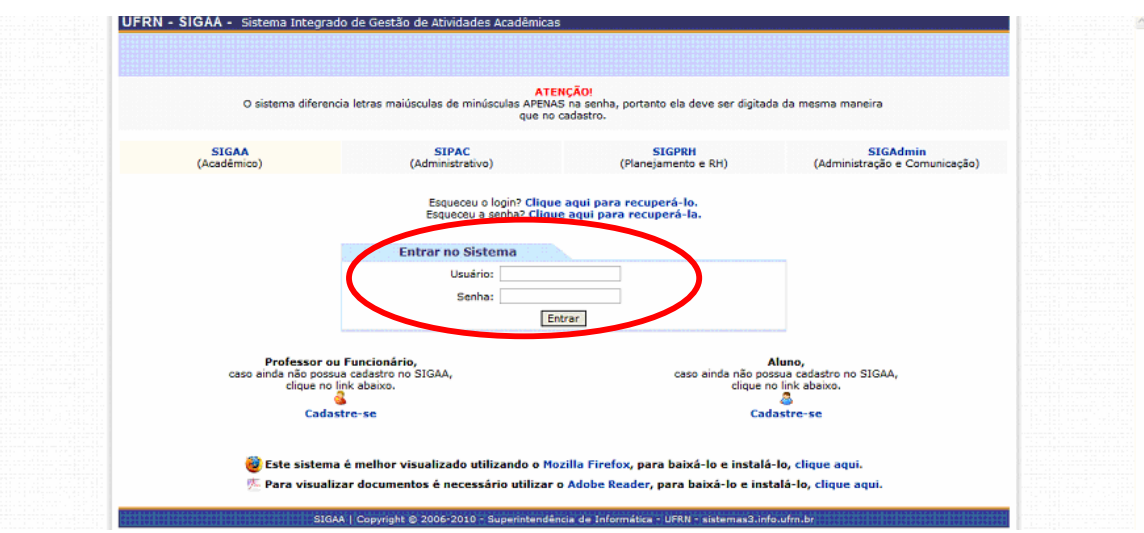

5. Selecionar a opção "Ensino", em seguida,"Matrícula On-Line" e após "Realizar Matrícula":

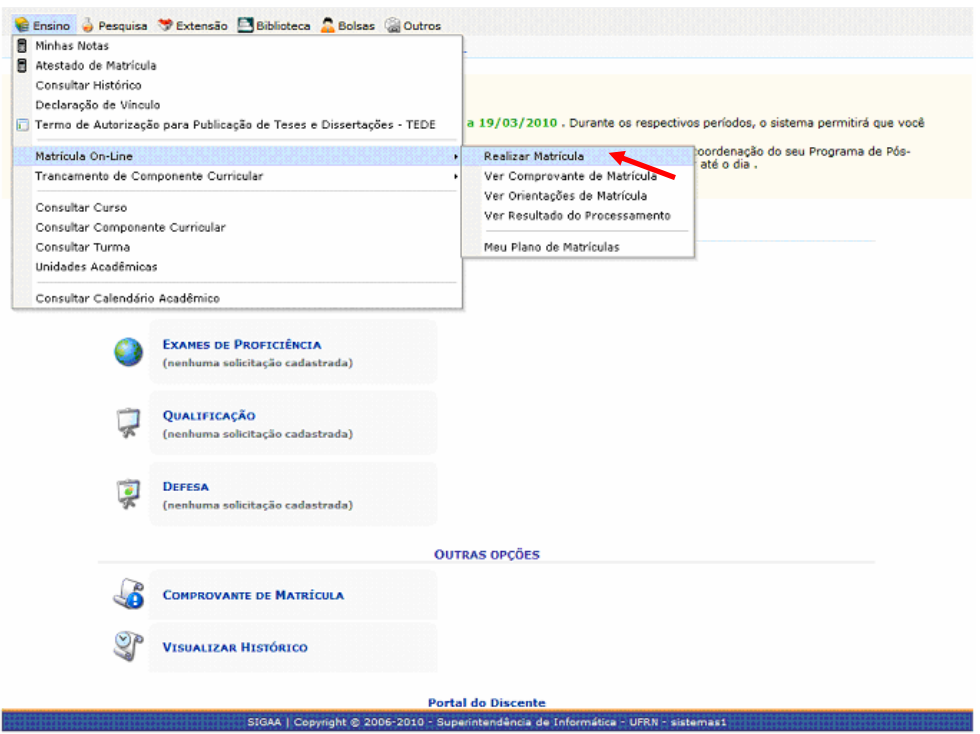

6. Na tela seguinte, selecionar a opção "Disciplinas".

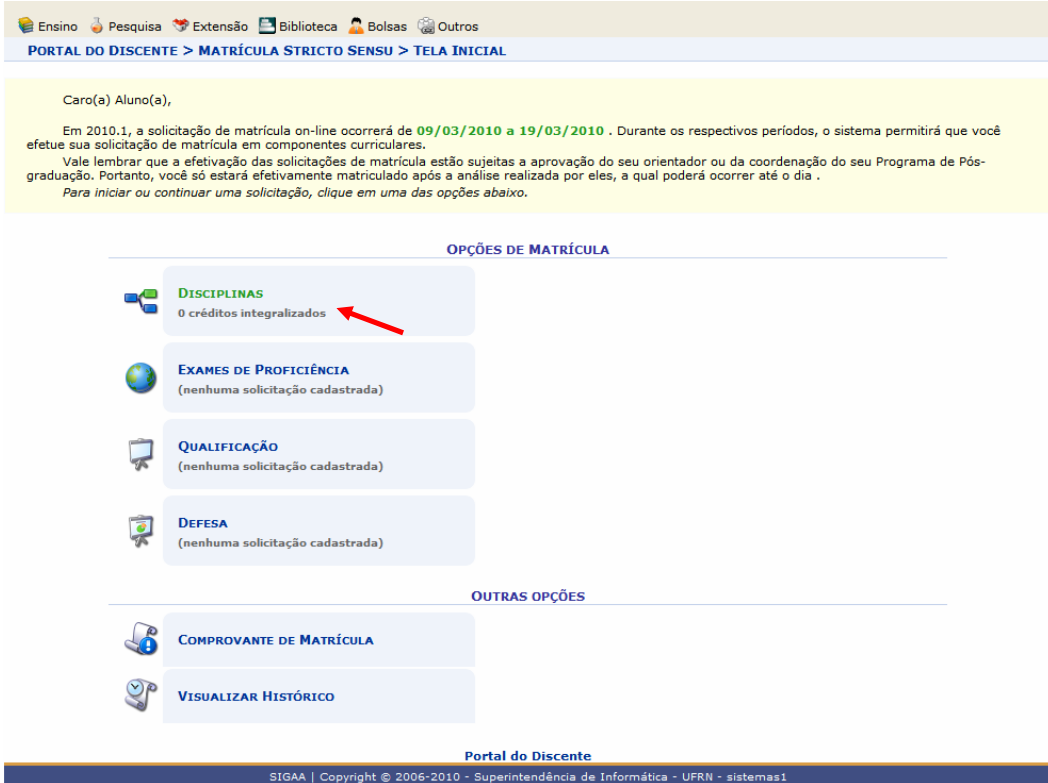

7. O aluno deverá marcar na caixa de seleção as disciplinas que deseja cursar e clicar em "Adicionar Turmas" para efetivar. **Observação**: **os dias e horários válidos estarão informados em negrito (abaixo do título) ou disponíveis no sítio do programa: www.filosofia.cchla.ufrn.br**.

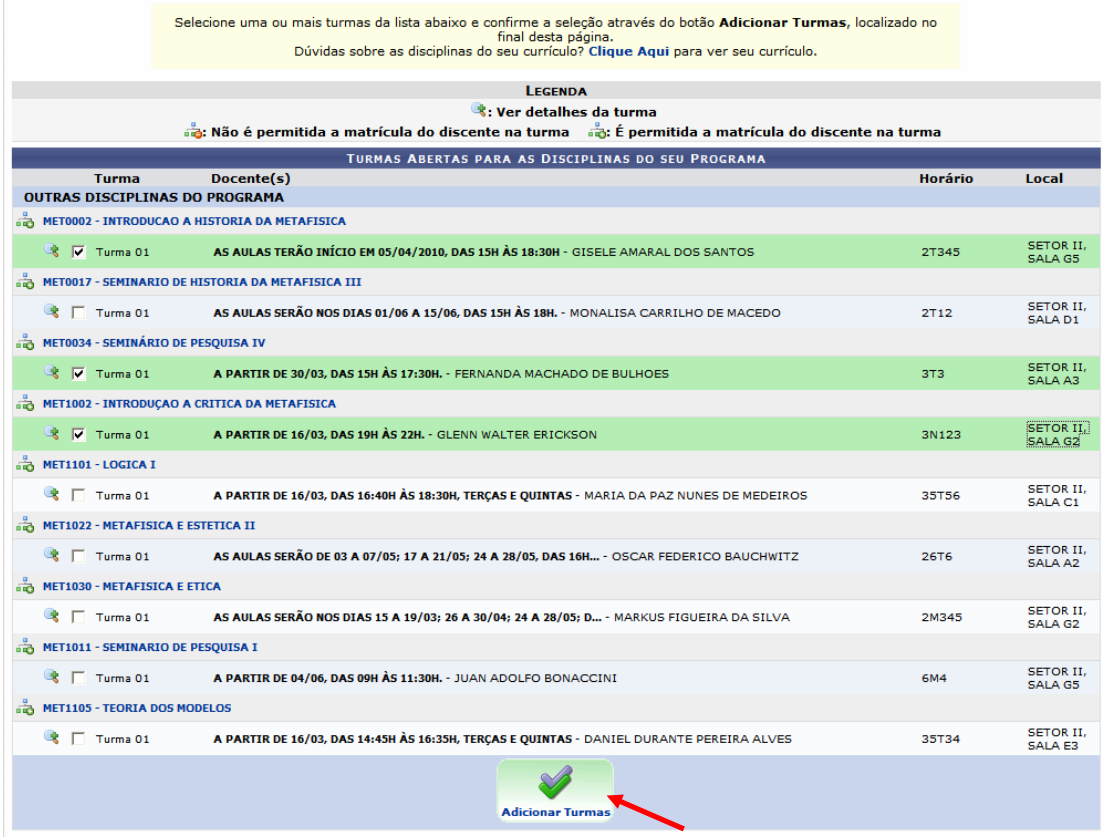

8. Após, clicar em "Confirmar Matrículas" para finalizar. O sistema gera um número de solicitação de matrícula que será validado pela Coordenação do Programa. Depois de validado, o aluno poderá emitir o atestado de matrícula no menu "Ensino", opção "Atestado de Matrícula", conforme a seguir:

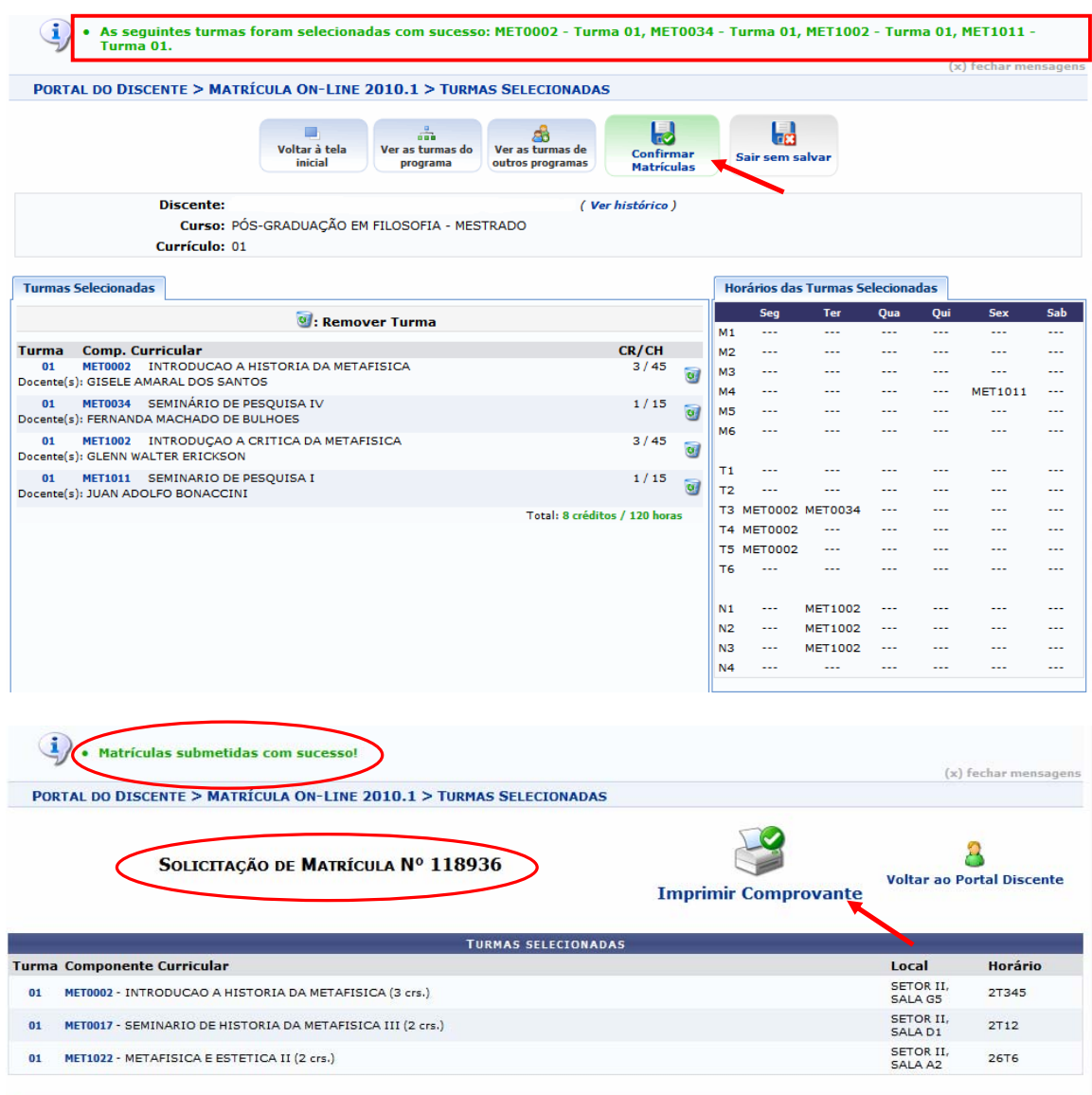

## **Demais Procedimentos**

O **trancamento de disciplinas** poderá ser solicitado no menu "**Ensino**", opção "**Trancamento de Componente Curricular**". **Observação: essa solicitação será apreciada pelo professor responsável pela disciplina e pelo Coordenador do Programa de Pós-Graduação e sua autorização dar-se-á na forma do Regimento do Curso.** 

 Através do Sigaa, no menu "Ensino", também é possível obter os seguintes **documentos**:

- a) **Atestado de matrícula**: confirmação do registro de matrícula feito no semestre vigente;
- b) **Histórico**: nesta opção, o histórico acadêmico poderá ser consultado e impresso;
- c) **Declaração de vínculo**: documento comprobatório da situação de vínculo ativo com o Programa de Pós-Graduação.

![](_page_5_Picture_69.jpeg)